# Dashboards

User Guide

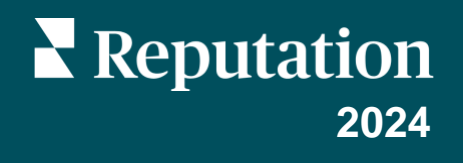

## Table of Contents

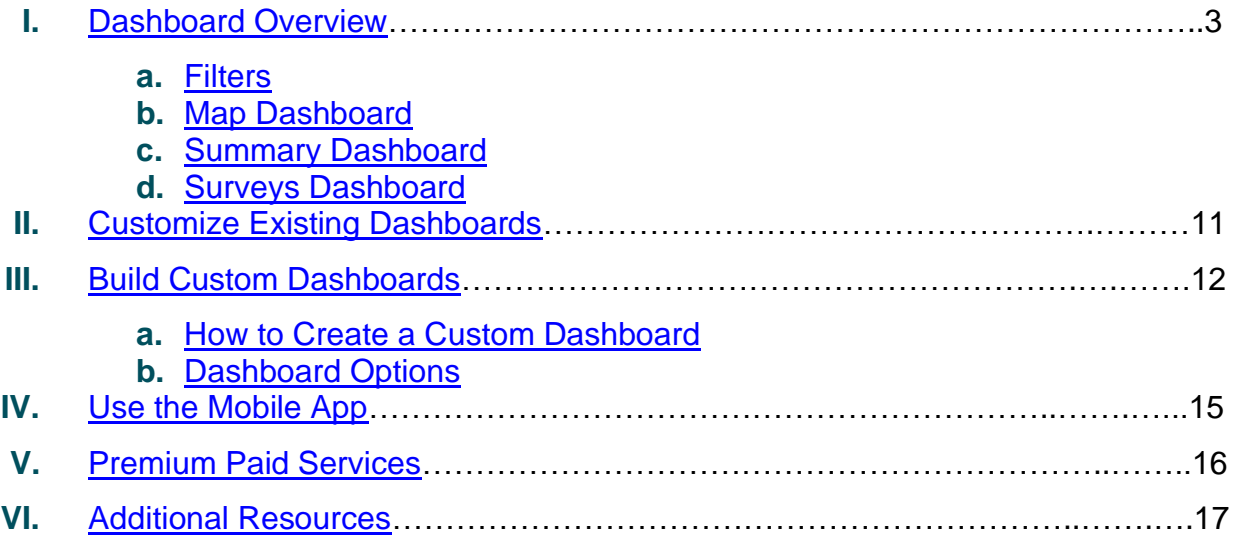

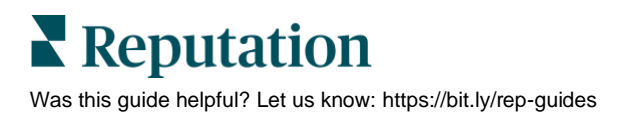

## <span id="page-2-0"></span>Dashboard Overview

The dashboard provides insight on your company's performance regarding Reputation Score and additional metrics.

The **Dashboards** tab provides pre-populated, public dashboards to track sentiment, Reputation Score, survey performance, and high-level metrics per solution.

You can also view your saved custom dashboards as well as dashboards others have shared with you.

To expand the Dashboards menu, click the arrow in the upper right-hand corner of the navigational menu along the left side of your screen.

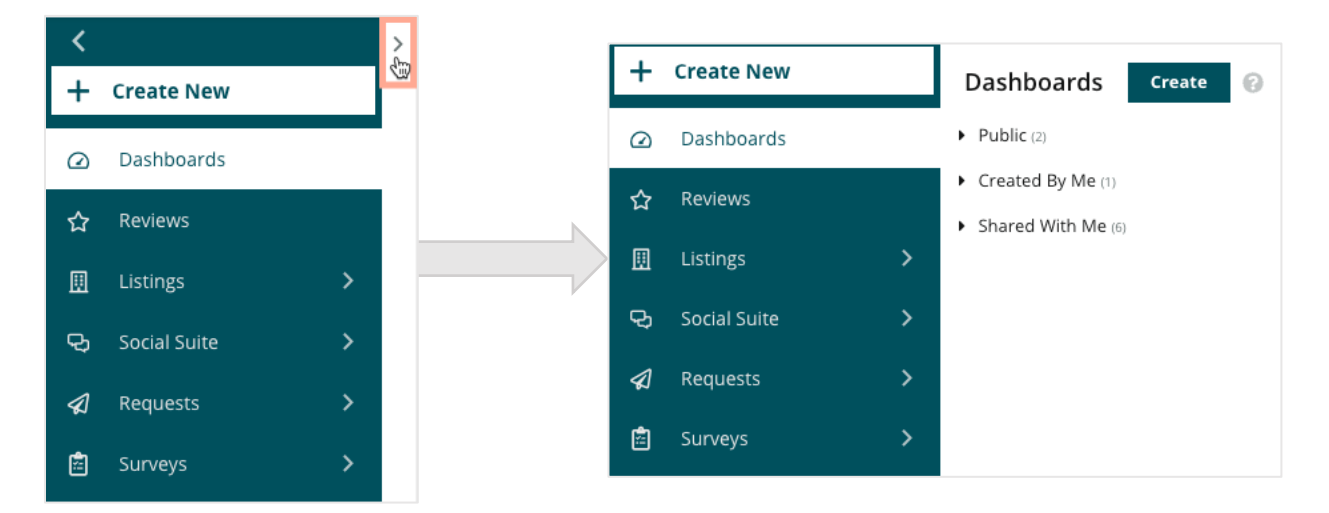

## <span id="page-2-1"></span>**Filters**

Top line filters affect the data shown on the tab. You can also add customizations to each dashboard.

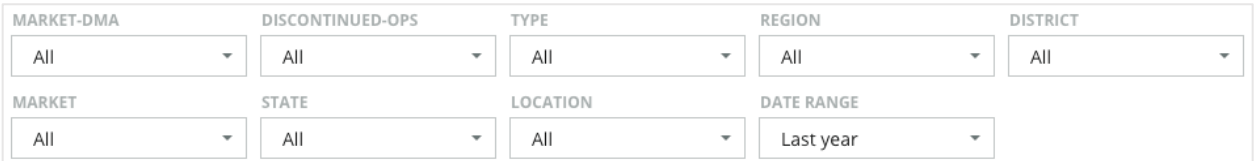

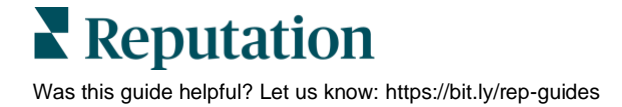

## <span id="page-3-0"></span>**Map Dashboard**

The Map Dashboard is the default screen after logging into your account (if you have access to more than one location).

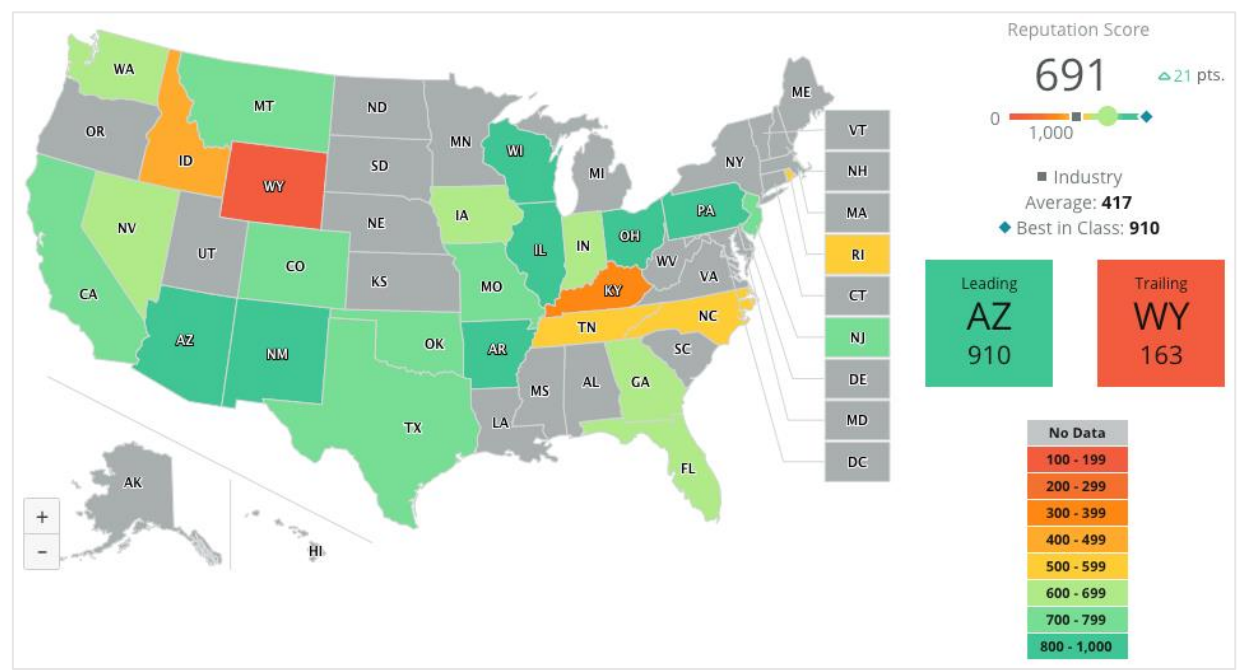

Dive deeper into the map's dashboard data and insights by clicking into different states and following the steps shown below:

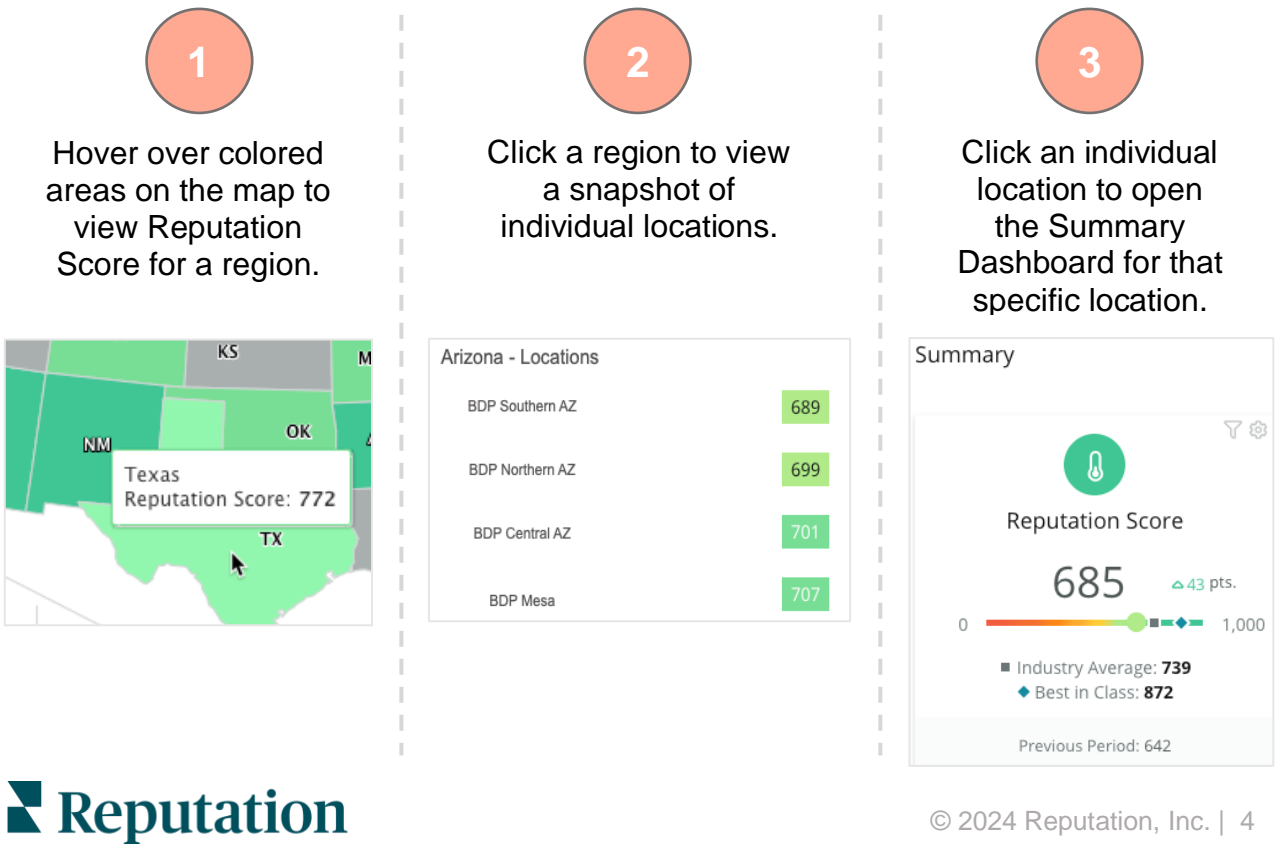

Was this guide helpful? Let us know[: https://bit.ly/rep-guides](https://bit.ly/rep-guides)

## The following four components make up the Map Dashboard:

### *Reputation Score*

The average [Reputation Score](https://help.reputation.com/knowledgebase/reputation-score-x/) of all locations selected.

- **Industry Average** represents 1,000 businesses in your industry (Reputation.com customers and non-customers).
- **Best in Class** represents the highest scores within that 1,000 business sample.

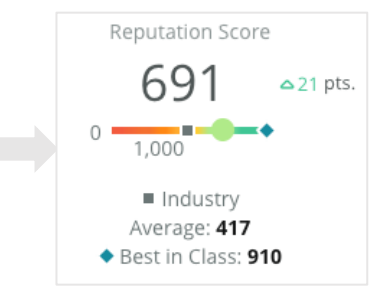

## *Leading and Trailing*

The regions with the highest average Reputation Score and the lowest average Reputation Score.

If you color the map by Star Rating as opposed to Reputation Score, Leading is the location with the highest average star rating and Trailing is the location with the lowest average star rating.

If no location qualifies for the selected filters, a blank gray box appears.

#### Leading **Trailing** AZ. WY 910 163

No Data  $100 - 199$  $200 - 299$ 300 - 399 400 - 499  $500 - 599$  $600 - 699$ 700 - 799  $800 - 1,000$ 

### *Legend*

Data is segmented into a range depending on the Color Map By filter (Reputation Score or Star Rating) selected in the Customize settings.

No data indicates that no region in the selection is associated with your account or no reviews have been associated with that region.

### *Benchmark*

The Benchmark filter under Customize allows you to colorize the map to see which regions fall above or below the Industry Average, Best in Class, or My Locations' Average.

Additionally, if you have a [Competitive](https://help.reputation.com/knowledgebase/competitive-reports/)  [Insights](https://help.reputation.com/knowledgebase/competitive-reports/) solution enabled, you can colorize the map to compare against a specific competitor or all competitors.

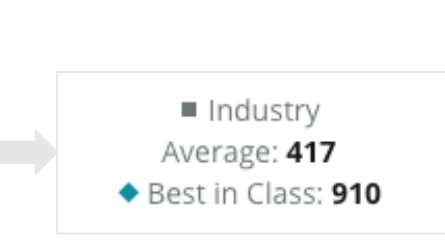

 $\blacktriangle$  Reputation Was this guide helpful? Let us know[: https://bit.ly/rep-guides](https://bit.ly/rep-guides)

## <span id="page-5-0"></span>**Summary Dashboard**

The Summary Dashboard provides benchmarks for the solutions your account has enabled. If you selected a specific location from the Map Dashboard, the location filter is already set. *Not all solutions may be available to your account.*

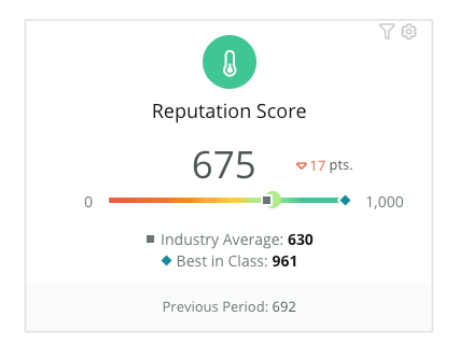

### *Reputation Score*

Displays your account's Reputation Score for the selected period. Below the results, the industry average and best in class scores are available to see how you compare. Additionally, your account's score for the previous time period is also available for comparison.

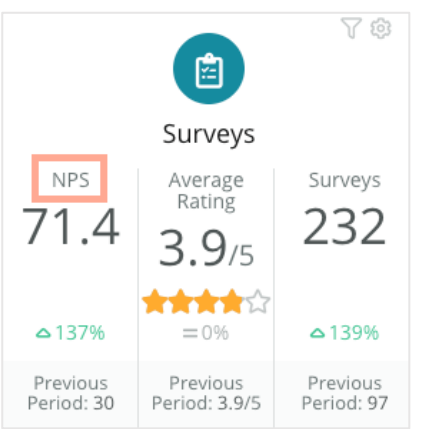

## *Surveys*

Displays Net Promoter Score (NPS), average star rating, and volume for survey submissions (different from online reviews) from surveys. Below the results, the percent change is indicated based on the previous comparable period selected.

Net Promoter Score is an index ranging from -100 to 100 that measures the willingness of customers to recommend your products and services to others. This score is based on an "NPS" survey question type as shown in the image below:

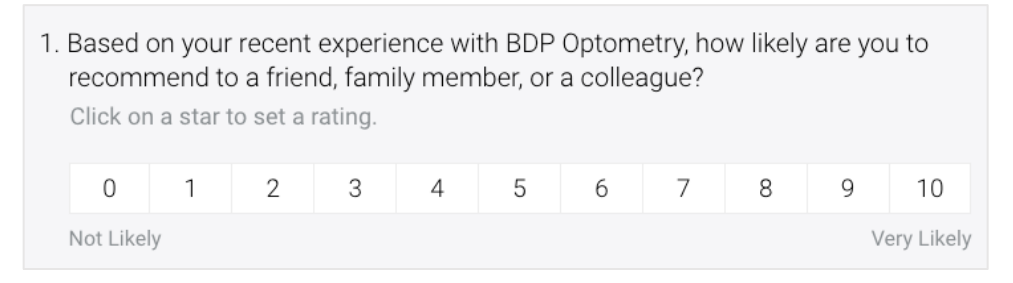

Customers who give you a 6 or below are Detractors, a score of 7 or 8 are called Passives, and a 9 or 10 are Promoters. To calculate your Net Promoter Score, the system detracts the percentage of Detractors from the percentage of Promoters. So, if 50% of respondents were Promoters and 10% were Detractors, your Net Promoter is a score of 40.

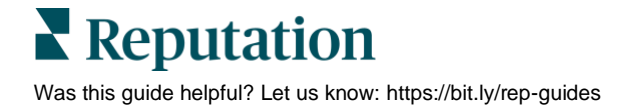

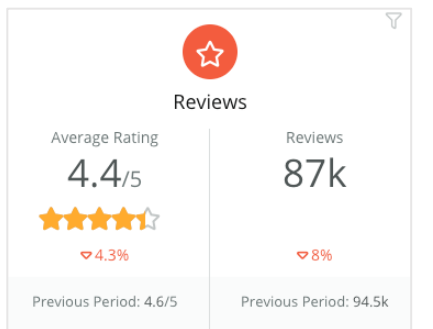

#### *Reviews*

Displays the average star rating and volume of reviews for the selected filters.

Below the results, the percent change is indicated based on the previous comparable period.

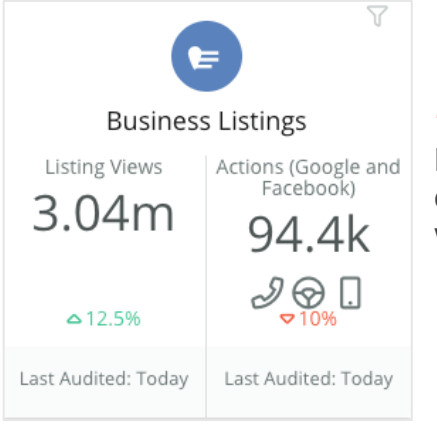

## *Listings*

Displays listing views and actions taken with regards to clicks to phone calls, clicks to driving directions, and website visits invoked from your business listings.

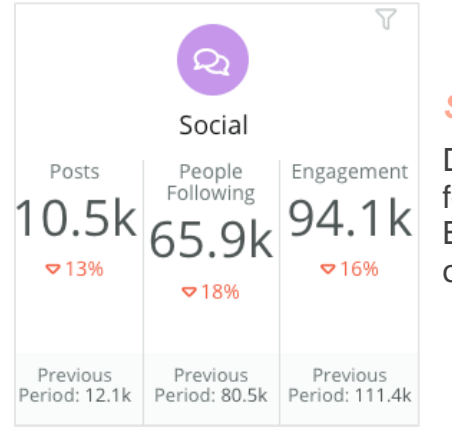

#### *Social*

Displays social metrics for total posts, number of followers, and total engagement (e.g., comments, likes). Below the results, the percent change is indicated based on the previous comparable period.

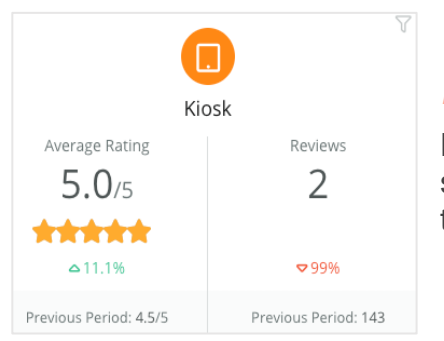

### *Kiosk*

Displays review results submitted from Kiosk-enabled systems (legacy feature). The number of reviews refers to completion of the onsite (first party) survey.

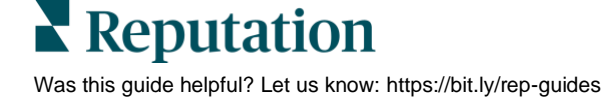

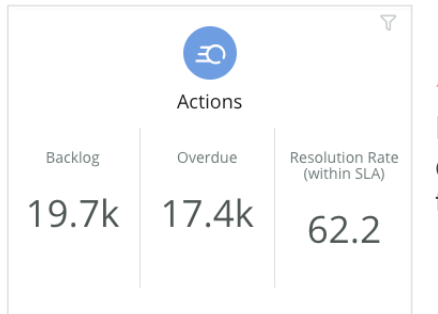

#### *Actions*

Displays actions metrics for ticket backlog, number of overdue tickets, and the percentage of tickets closed on time.

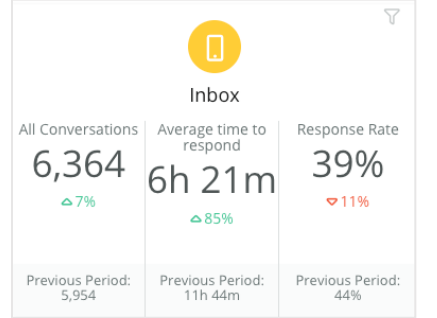

#### *Inbox*

Displays metrics for quantity of conversations, average time to respond, and response rate.

Below the results, the metric indicated is based on the previous comparable period.

**Note:** Use the filters at the top of the page to sort through data. Customize your filters in Summary, as well as any of your dashboards within the platform.

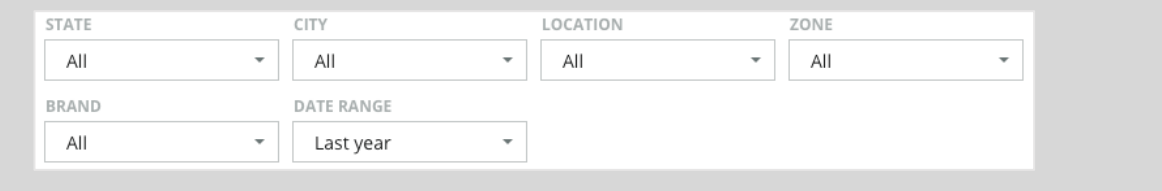

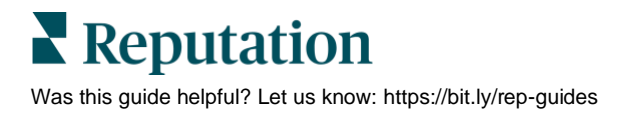

## <span id="page-8-0"></span>**Surveys Dashboard**

The Surveys Dashboard provides a high-level overview of performance across your active surveys. This dashboard includes special "dashboard widgets" that allow for aggregation of all data from all surveys. You can customize each widget if you do not want to include all surveys in your dashboard.

#### *Overall NPS*

Displays the overall NPS for the surveys selected. View your percentages of promoters and detractors.

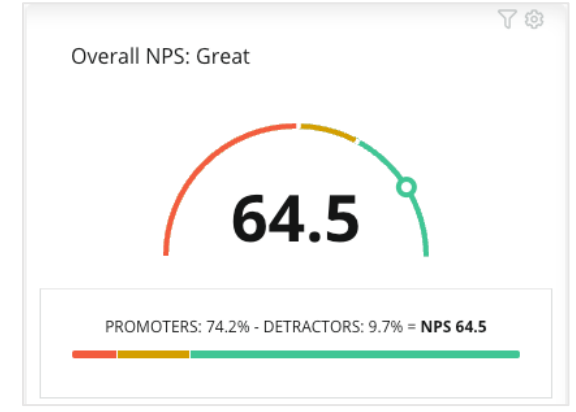

### *NPS Trend*

Displays the NPS over time for the surveys selected. Hover over the chart to view NPS data for each period.

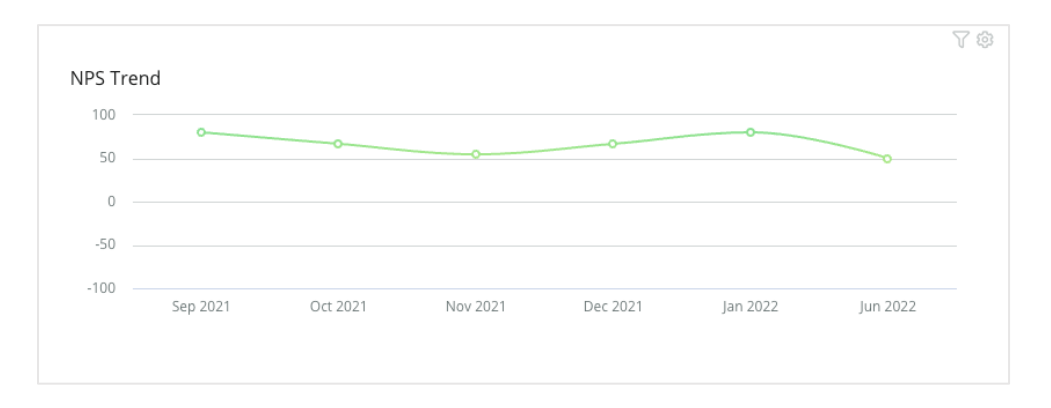

**Note:** Adjust the Customize settings for Overall NPS and/or NPS Trend to view star rating as the KPI type instead of NPS.

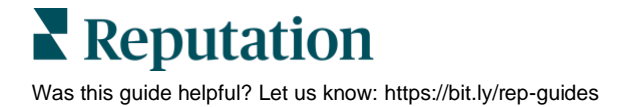

### *Survey Health Metrics*

Displays click-through rate and completion rate for all surveys selected. View metrics for sent, clicked, completed, and abandoned at the bottom of the widget and by hovering over the circles in the chart.

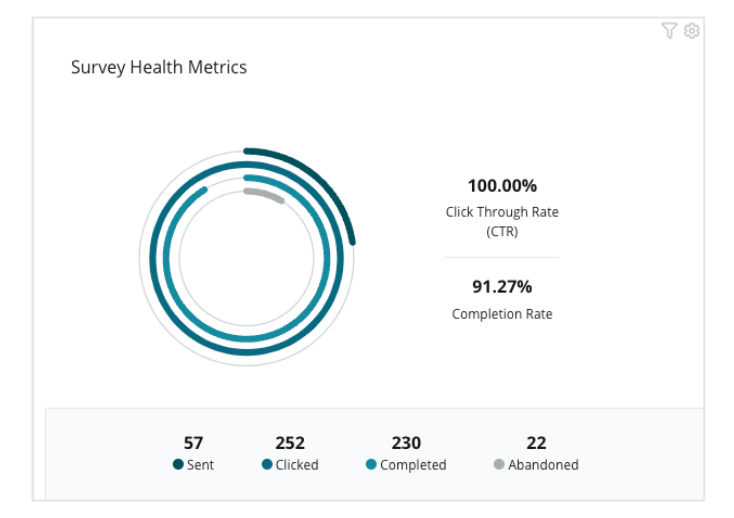

## *Comment Snapshot*

Displays comments from the surveys included in the selected filters. Click **Show More** to view the full comment and rating provided.

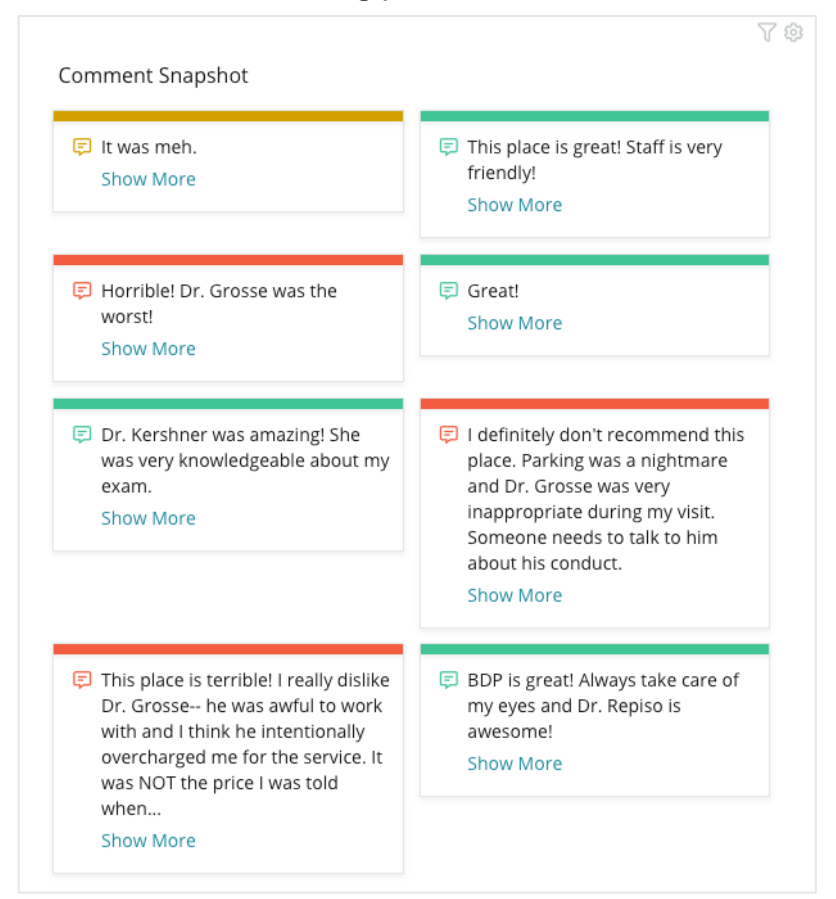

## <span id="page-10-0"></span>Customize Existing Dashboards

## Combine widgets from each solution into a custom dashboard that you design.

The Dashboard menu is broken into three categories:

- **Public** System dashboards available for you to customize.
- **Created By Me** Custom dashboards that you configure.
- **Shared With Me** Custom dashboards that were configured by someone else in your organization.

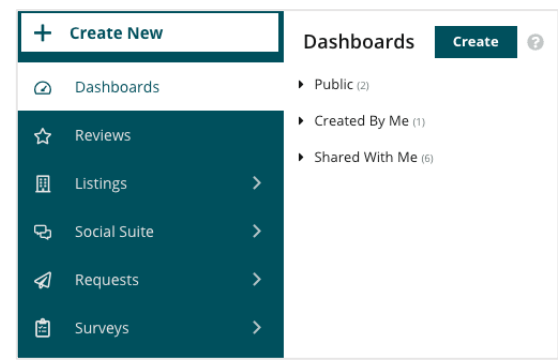

### *To access Dashboards:*

- **1.** Expand the Dashboard menu by clicking the expand arrow on the left side of the screen. Click to open a dashboard.
- **2.** Hover over a dashboard widget for additional configuration options:
	- **Override Filters –** Filter only the data in the widget based on different settings than the top line filters.
	- **Customize** Apply custom settings to the widget, such as title and other settings specific to each widget.

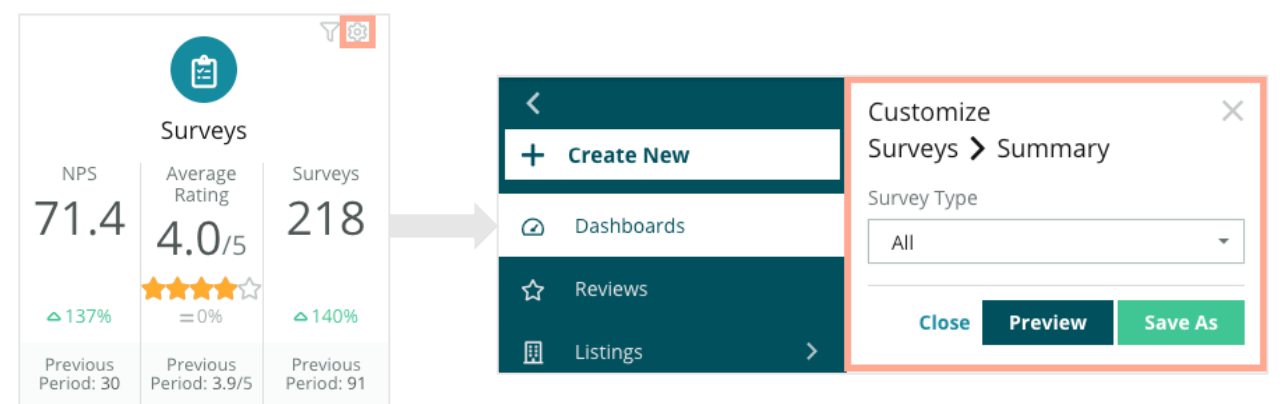

**3.** Preview the changes to see them reflected in the dashboard live or click **Save As** to save them under a new dashboard.

## <span id="page-11-0"></span>Build Custom Dashboards

Create a custom dashboard including the metrics that matter most to your business.

## <span id="page-11-1"></span>**How to Create a Custom Dashboard**

- **1.** From the Dashboards menu, click **Create**.
- **2.** In the Dashboard Builder, add a **Name** and Description for the dashboard.
- **3.** Set the filters you want to apply to the widgets.

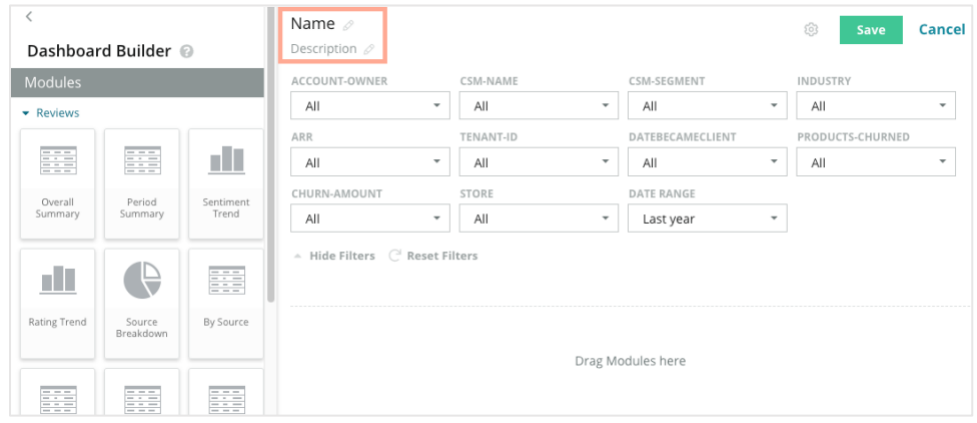

**4.** From the list of Modules, expand the module you want to use, and then dragand-drop the widget(s) onto the dashboard. You can create multiple columns by rearranging on the screen. Dashboard Builder

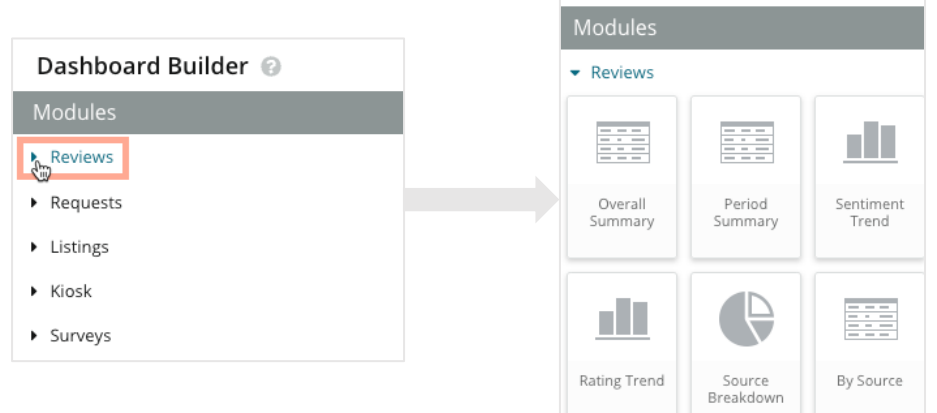

**5.** Click **Save**. The dashboard appears under the **Created By Me** heading on the Dashboard homepage.

## <span id="page-12-0"></span>**Dashboard Options**

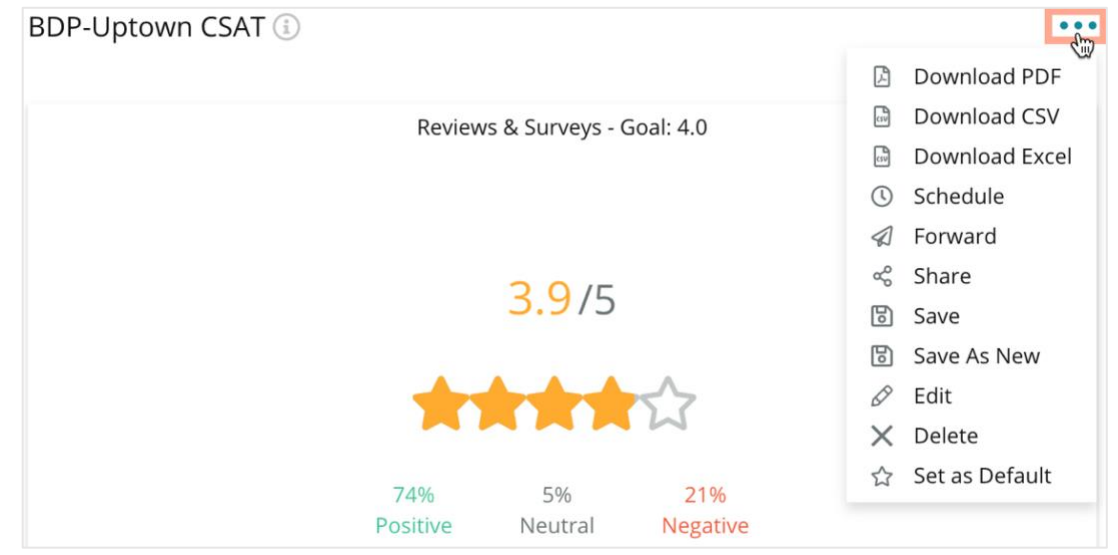

To access additional options, click the ellipses in the top, right corner of each dashboard.

Dashboard options available are defined as follows:

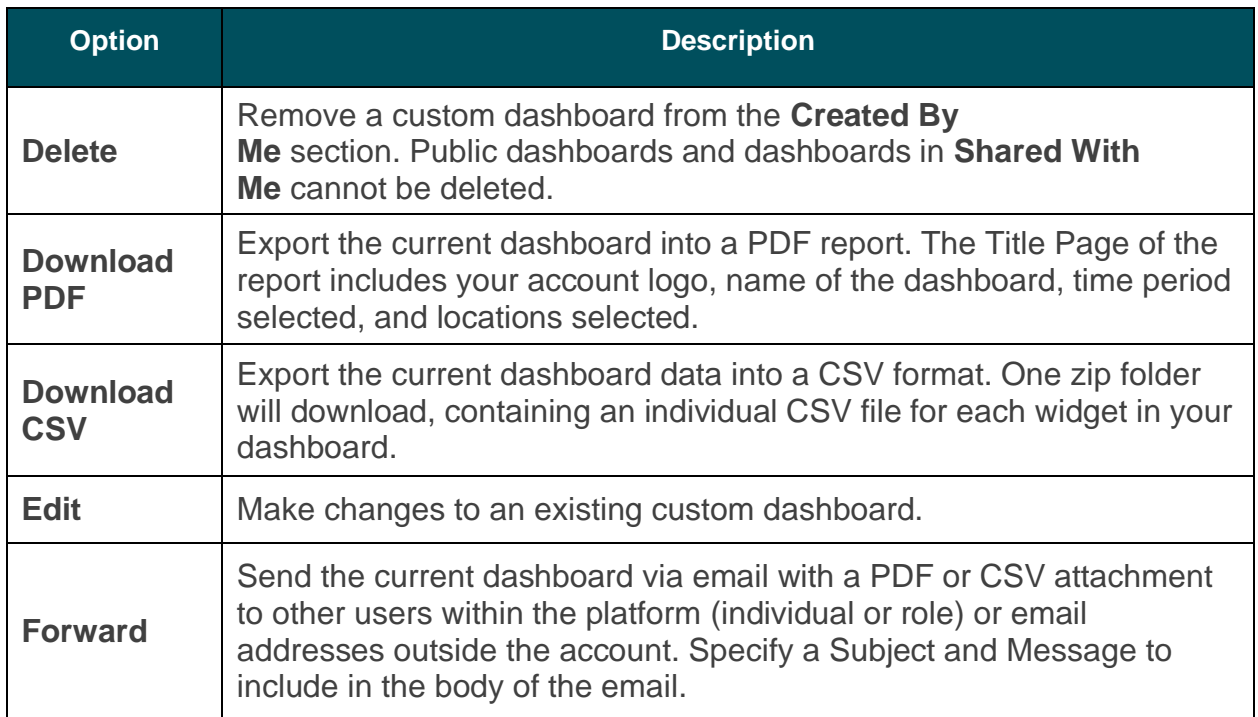

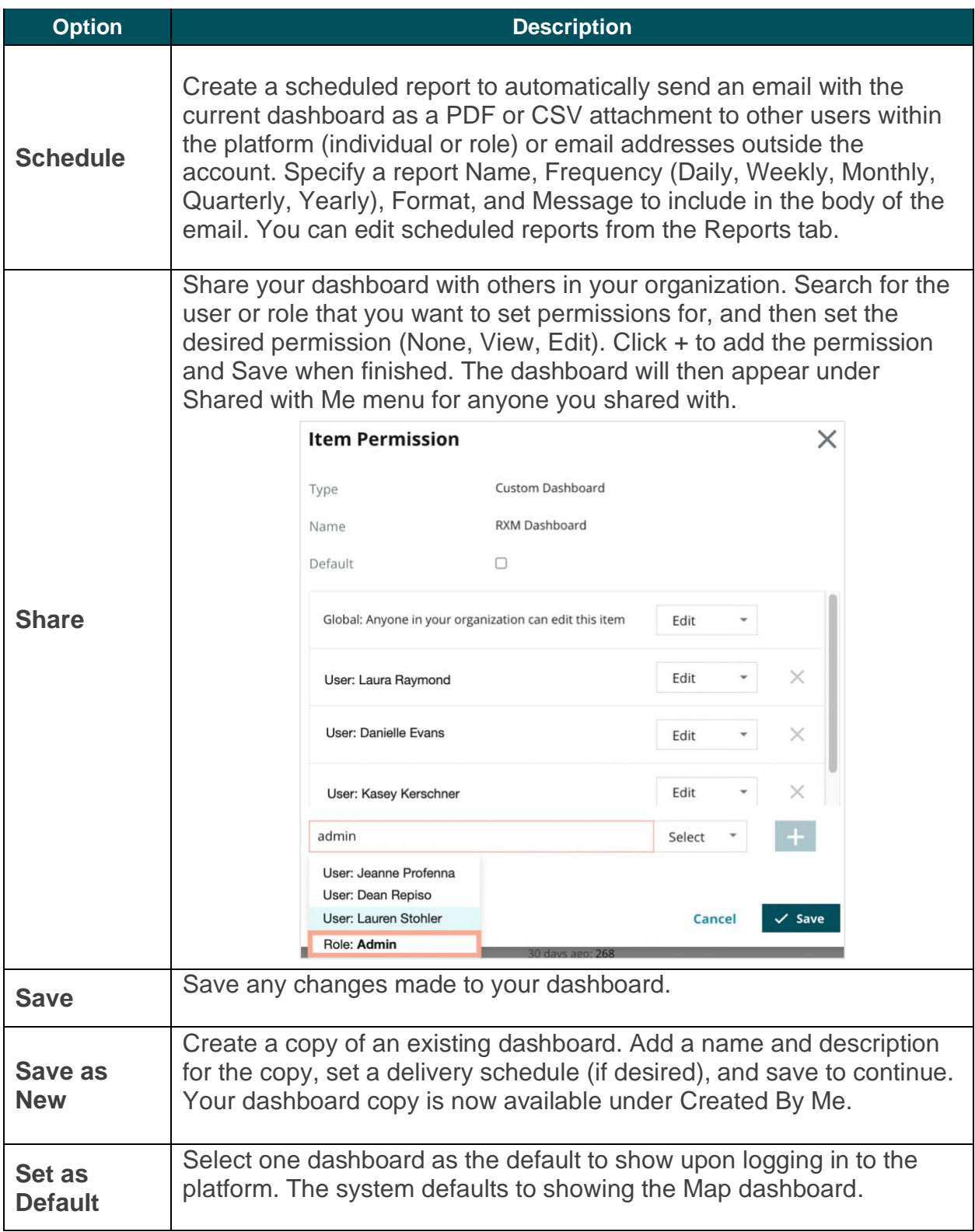

Delivery emails include a link to view the report as well as a link to launch the report within the platform to interact with the data and add customizations (available to users with account credentials). *Report links will remain live for 7 days.*

## <span id="page-14-0"></span>Use the Mobile App

## Use the Reputation mobile app to access your reputation dashboards and other data on the go on your mobile device.

With the Reputation Mobile app available in the Google Play Store and Apple's App store, easily access your data and view your dashboards with multiple ways to log in, including a "Magic Link" option, email and password entry, and Single Sign On.

The Home Page provides an overview of performance metrics across the solutions enabled for your locations. You can see your Reputation Score; a Sentiment trend of your reviews; "All Time" metrics, including Average Rating and Volume of Reviews; trend data for connected social accounts; and survey metrics, including NPS Average Rating and Volume of Surveys.

In addition to viewing your data on your mobile device, the Reputation mobile app allows for convenient reputation management in the following ways:

- Monitor, respond, forward, and reply to reviews from third-party sites.
- Request reviews for your locations
- Create content, manage conversations, and reply to comments on connected social sites
- Take action on tickets by adjusting queues, stages, and tags, updating comments, adding attachments, or closing tickets altogether
- Create new tickets as needed right through the mobile app
- Manage and respond to survey feedback, or forward surveys to a team member

Download the free Reputation mobile app through the [Google Play Store](https://play.google.com/store/apps/details?id=com.reputation.r4e.mobile.android&hl=en_US&gl=US&pli=1) or [Apple's App Store](https://apps.apple.com/us/app/reputation-mobile/id835333884) to start accessing your information on the go.

**Contact your Account Executive or the Support Team for more information.**

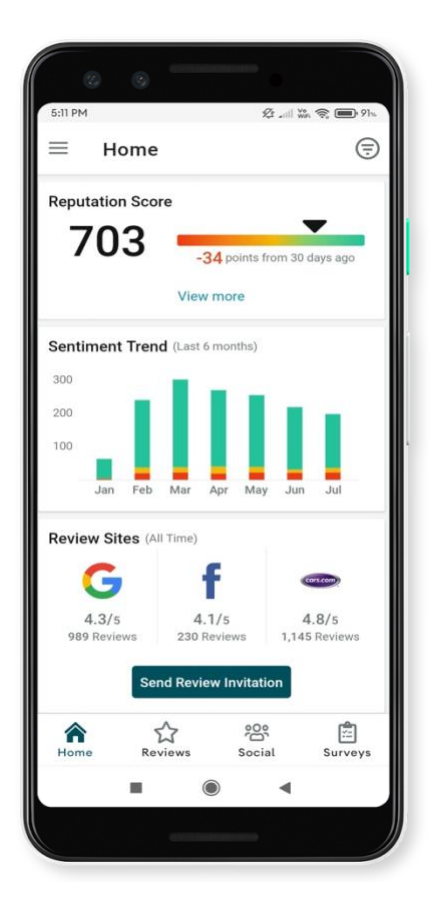

## <span id="page-15-0"></span>Premium Paid Services

## Put our Premium Paid Services platform experts to work for you.

While we strive to make our platform intuitive and efficient, we understand your time is valuable; resources and bandwidth can be limited. Reputation has a dedicated team of experts ready to help you manage your listings; optimize SEO; and post, publish, and curate your social posts—while also managing your review responses. We can guarantee customer excellence through this suite of value-added services that are fueled by our platform and products. These experts will help you:

- Go Beyond **Accuracy** (Managed Business Listings)
- Maximize the **Appeal** of Your Business Profiles (Managed Services for Google)
- **E** Harness the **Power** of Social Media (Managed Social)
- The Brand That **Cares** the Most, **Wins** (Managed Review Response)

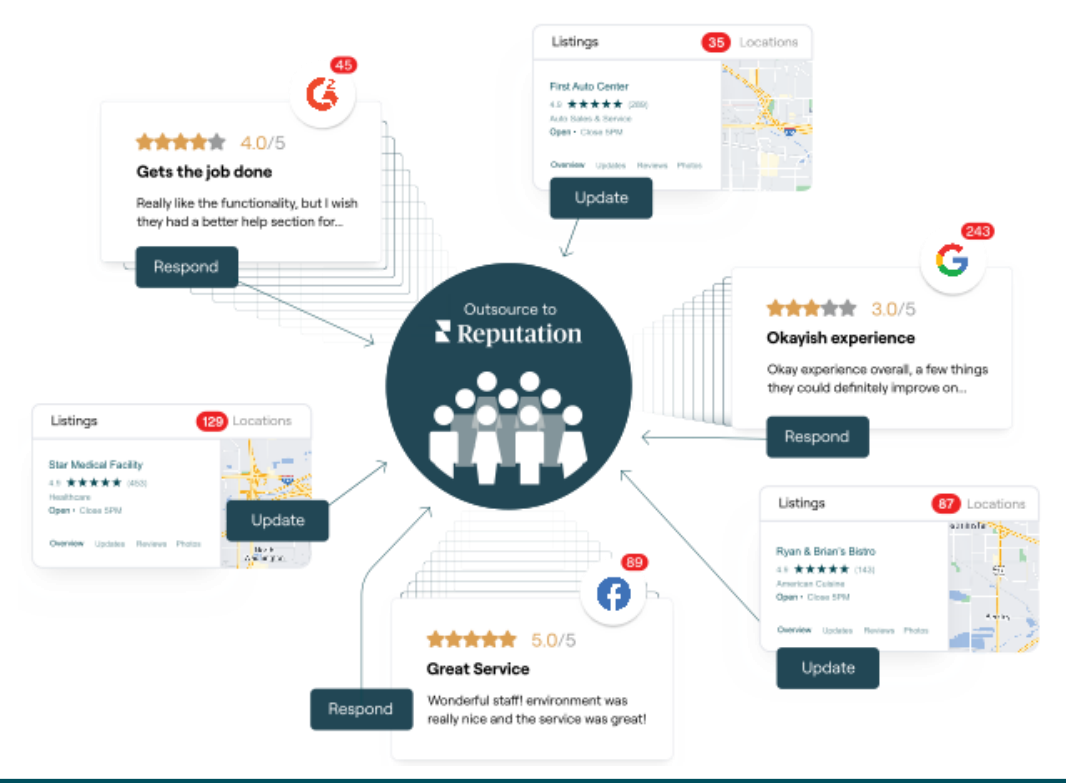

#### **Contact your Account Executive for more information on our Premium Paid Services.**

## <span id="page-16-0"></span>Additional Resources

Check out our full set of user guides to learn more about the Reputation platform.

- 
- 
- [Business Listings](https://reputation.com/lessons/business-listings-starter-guide/) [Requesting](https://reputation.com/lessons/requesting-starter-guide/)
- **Eustomer Journey [Insights](https://reputation.com/lessons/customer-journey-insights-starter-guide/)**
- 
- 
- [Mobile App](https://reputation.com/lessons/mobile-app-starter-guide/) [Surveys](https://reputation.com/lessons/surveys-starter-guide/)
- [Rep Connect](https://reputation.com/lessons/rep-connect-starter-guide/)
- [Actions](https://reputation.com/lessons/actions-starter-guide/) [Reports](https://reputation.com/lessons/reports-starter-guide/)
- [Admin](https://reputation.com/lessons/admin-starter-guide/) [Reputation Score](https://reputation.com/lessons/reputation-score-x-starter-guide/)
	-
	- [Reviews](https://reputation.com/lessons/reviews-starter-guide/)
- [Experience](https://reputation.com/lessons/experience-starter-guide/) [Social Listening](https://reputation.com/lessons/social-listening-starter-guide/)
- [Inbox](https://reputation.com/lessons/inbox-starter-guide/) [Social Publish](https://reputation.com/lessons/social-publish-starter-guide/)
	-

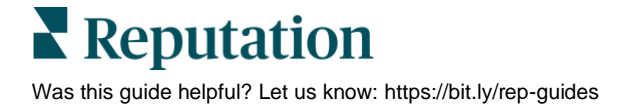